# بتكملا حطس ىلإ لوخدلا ليجست رذعتي صيخرتلا أطخ - Cisco نم ليكولا

# المحتويات

[المقدمة](#page-0-0) [المتطلبات الأساسية](#page-0-1) [المتطلبات](#page-0-2) [المكونات المستخدمة](#page-1-0) [الاصطلاحات](#page-1-1) [معلومات أساسية](#page-1-2) [حدث خطأ في الترخيص - يرجى المحاولة مرة أخرى خلال 5 دقائق](#page-1-3) [المشكلة](#page-1-4) [الحل 1](#page-2-0) [الحل 2](#page-3-0) [خطأ مسؤول سطح المكتب: الرجاء ترخيص المنتج قبل تكوين النظام.](#page-3-1) [المشكلة](#page-3-2) [الحل](#page-3-3) [يتعذر عرض ملف الترخيص](#page-3-4) [المشكلة](#page-3-5) [الحل](#page-3-6) [قد تكون إدارة الترخيص والموارد معطلة](#page-4-0) [المشكلة](#page-4-1) الحل 1: إسترداد قاعدة بيانات خدمات الدليل (الطريقة 1) الحل 2: إسترداد قاعدة بيانات خدمات الدليل (الطريقة 2) [معلومات ذات صلة](#page-5-0)

# <span id="page-0-0"></span>المقدمة

يوضح هذا المستند أسباب فشل العميل في تسجيل الدخول إلى "سطح المكتب الوكيل من Cisco "في بيئة مركز .Cisco من) IP (IPCC اتصال

# <span id="page-0-1"></span>المتطلبات الأساسية

#### <span id="page-0-2"></span>المتطلبات

توصي Cisco بأن تكون لديك معرفة بالمواضيع التالية:

- Cisco CallManager ●
- حلول إستجابة العملاء (CRS (من Cisco
	- سطح المكتب الوكيل من Cisco

### <span id="page-1-0"></span>المكونات المستخدمة

تستند المعلومات الواردة في هذا المستند إلى إصدارات البرامج والمكونات المادية التالية:

- CallManager Cisco الإصدار .3x والإصدارات الأحدث
	- الأحدث والإصدارات Cisco CRS 3.x ●
	- مجموعة المنتجات المكتبية من Cisco

تم إنشاء المعلومات الواردة في هذا المستند من الأجهزة الموجودة في بيئة معملية خاصة. بدأت جميع الأجهزة المُستخدمة في هذا المستند بتكوين ممسوح (افتراضي). إذا كانت شبكتك مباشرة، فتأكد من فهمك للتأثير المحتمل لأي أمر.

### <span id="page-1-1"></span>الاصطلاحات

راجع [اصطلاحات تلميحات Cisco التقنية للحصول على مزيد من المعلومات حول اصطلاحات المستندات.](//www.cisco.com/en/US/tech/tk801/tk36/technologies_tech_note09186a0080121ac5.shtml)

# <span id="page-1-2"></span>معلومات أساسية

يحتفظ CRS Cisco بعدد التراخيص الخاصة بالجهاز المحلي فقط. هناك ثلاثة أنواع من خادمات Express IPCC. وهي:

.1 قياسي—يمكنك إستخدام مقعد قياسي مع الخادم القياسي.

.2 محسن—يمكنك إستخدام مقعد محسن مع الخادم المحسن.

.3 Premium—يمكنك إستخدام مقعد متميز مع الخادم Premium.

يمكنك تحديد موقع جميع معلومات الترخيص والمقاعد المستخدمة حاليا للمكونات المختلفة مثل الوكيل في الدليل الظاهر في الشكل :1

#### $\partial G$ Address C:\Program Files\Cisco\Desktop\_Config\License  $\mathsf{x}$ Folders PerfLogs  $\blacktriangle$ EnhancedS Agent AgentMT **E-Comparent Files** License  $\mathbf{E}$  Accessories E **Red** Cisco **E-** AlarmService File Folder Recording Kw KwMT 由 Bin **E-R** CalDetail Modified: 7/10/2003 11:16 AM **Common** Attributes: (normal) **E-** Desktop Desktop\_Copfig Supervisor Telecaster <sup>...</sup> audioFile **E** config E **Desktop Excess** Icons El **N**License

#### الشكل 1 - دليل معلومات الترخيص والمقاعد المستخدمة حاليا

<span id="page-1-3"></span>حدث خطأ في الترخيص - يرجى المحاولة مرة أخرى خلال 5 دقائق

<span id="page-1-4"></span>المشكلة

عندما تحاول تسجيل الدخول إلى "سطح المكتب الوكيل من Cisco"، يستقبل عميل Distribution Call Interactive ICD ((أخطاء ترخيص عشوائية. هنا رسالة الخطأ:

Licensing error has occurred - please try again in 5 minutes

ملاحظة: يمكن أن تحدث هذه المشكلة أيضا بسبب التوقيت الصيفي (DST)، عندما يقوم الوكلاء بتسجيل الدخول إلى سطح المكتب الخاص بحلول إستجابة العملاء (CRS (من Cisco الإصدار 3.1 الموجود في خادم Cisco CallManager. تأكد من أن "سطح المكتب الوكيل" لديه حق الوصول للقراءة/الكتابة إلى مشاركة \_cfg على خادم CRS أو ناشر CallManager Cisco. إذا [لم](#page-2-0) تكن هناك مساحة، فعليك بإعطاء المستخدم حق القراءة/الكتابة. بعد توفير الوصول للقراءة/الكتابة، [الحل](#page-2-0) الكامل [.1](#page-2-0)

### <span id="page-2-0"></span><u>الحل 1</u>

تحدث هذه المشكلة بسبب وجود ملفات LIC40.Net، LIC40.Net، LIC40.Net، و LIC53.⊾et، في s:∖Program :(2 راجع (Files\Cisco\Desktop\_Config\License\Agent

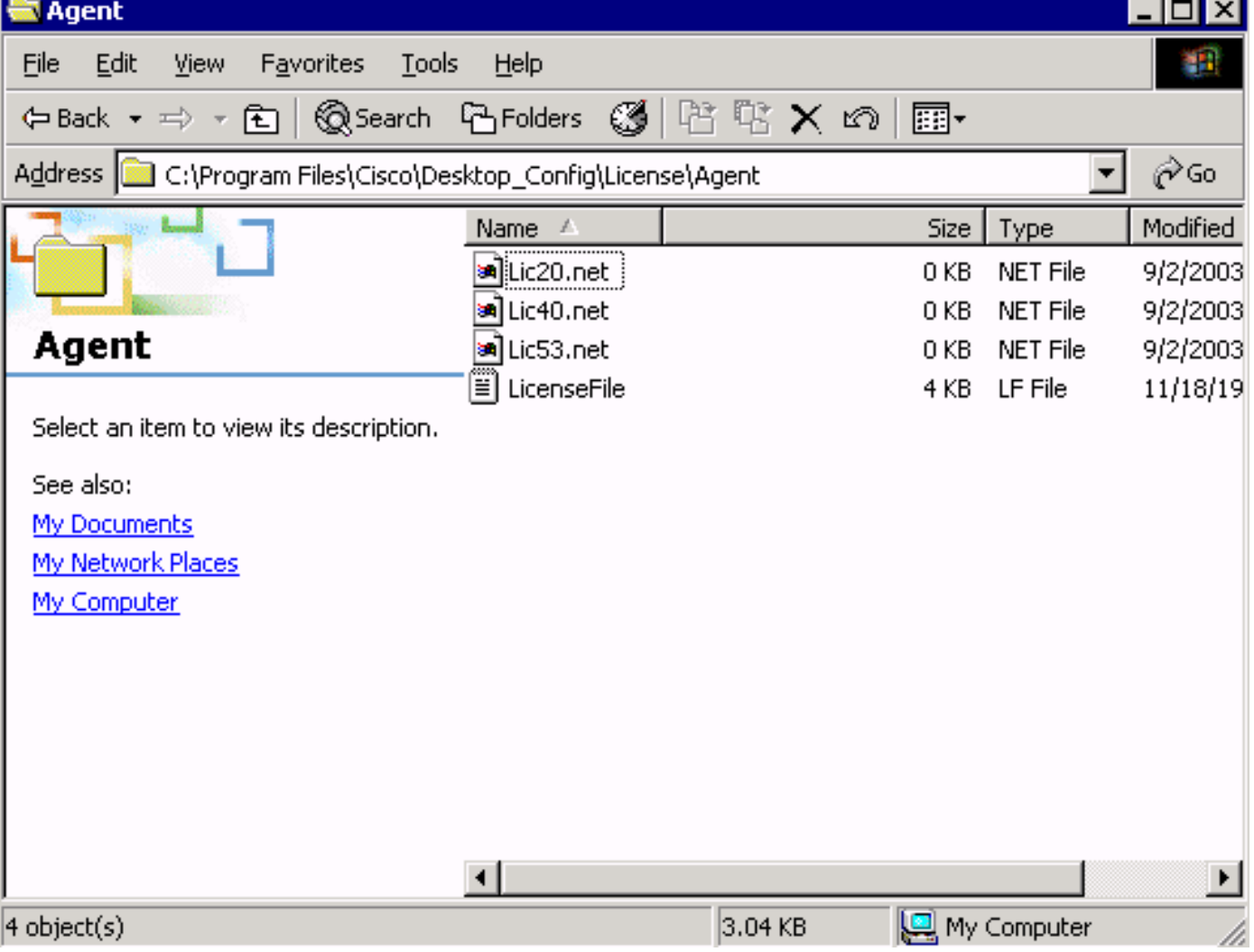

#### الشكل 2 - ملفات NET.\*LIC التي تتسبب في رسالة خطأ الترخيص

في الحالة العادية، يزيل النظام ملف  $_{\rm 1icXXX. net}$  مباشرة بعد أن يقوم العميل المقترن بتسجيل الخروج والخروج من تطبيق "سطح المكتب الوكيل من Cisco". في هذه الحالة، تستمر هذه الملفات في البقاء في الدليل. تقلل هذه الملفات عدد الوكلاء المسموح لهم بتسجيل الدخول إلى سطح المكتب لوكيل Cisco. الأسباب المحتملة تشمل:

- لا يقوم الوكيل بتسجيل الخروج والخروج من التطبيق بشكل صحيح.
- يفقد خادم ICD اتصال الشبكة بدليل مشاركة سطح المكتب للوكيل من Cisco.

● ليس لدى العميل إذن حذف على دليل مشاركة سطح المكتب للوكيل من Cisco. عند نفاد CRS من جميع تراخيص الوكيل (ثلاثة أضعاف مقاعد الوكيل الذي تم شراؤه)، يستلم العميل التالي الذي يحاول تسجيل الدخول إلى سطح المكتب الوكيل من Cisco رسالة خطأ الترخيص.

أتمت هذا to order in steps إستردت المقاعد المفقودة:

- .1 تسجيل خروج جميع العملاء.
- .C:\Program Files\Cisco\Desktop\_Config\License\Agent إلى الدليل تغيير .2
- 3. احذف net..\*net.بعد حذف ملفات IIc\*..»E، يجب ان يطابق عدد الوكلاء الذين يسجلون الدخول إلى "سطح المكتب الوكيل من Cisco "عدد مقاعد الوكلاء التي تم شراؤها.ملاحظة: إذا تعذر عليك حذف ملفات NET.\*LIC، أعد تشغيل خادم ICD أثناء ساعات عدم الإنتاج، وحاول مرة أخرى.

# <span id="page-3-0"></span>الحل 2

ويمكن أن يحدث هذا الخطأ أيضا إذا لم يكن لدى الكمبيوتر الوكيل محرك أقراص معين إلى مجلد ملفات الترخيص في خادم IPCC أو إذا تم قطع محرك الأقراص المعين إلى مجلد الترخيص في خادم IPCC من الكمبيوتر الوكيل. تم تثبيت ملفات التكوين والترخيص على خادم IPCC. يجب أن تكون قابلة للوصول للقراءة/الكتابة إلى مستخدمي Cisco :يمكنك .Supervisor Desktop و Agent Desktop

- استخدم برنامج نصي لتسجيل الدخول لإنشاء موقع التكوين المشترك. او
	- تخطيط موقع التكوين المشترك يدويا .أو
		- تعيين موقع التكوين المشترك تلقائيا.

يتم شرح جميع هذه الآليات الثلاث في قسم *اعتبارات التثبيت المسبق* في <u>[دليل تثبيت مجموعة منتجات أجهزة سطح](//www.cisco.com/en/US/docs/voice_ip_comm/cust_contact/contact_center/crs/express_3_5/installation/for_cad/cad_inst_35.pdf)</u> <u>المكتب من ICisco 4.5.5 (ICD)</u>

# <span id="page-3-1"></span>خطأ مسؤول سطح المكتب: الرجاء ترخيص المنتج قبل تكوين النظام.

### <span id="page-3-2"></span>المشكلة

أنت يعجز أن ينفذ ال cisco وكيل سطح المكتب، وأنت تستلم هذا خطأ رسالة:

# . :

### <span id="page-3-3"></span>الحل

قم بإعادة تشغيل مدير العقد حتى يمكن لإدارة الترخيص والموارد (LRM (إعادة الاتصال بمحرك CRS.

# <span id="page-3-4"></span>يتعذر عرض ملف الترخيص

### <span id="page-3-5"></span>المشكلة

يتعذر فتح ملف الترخيص.

### <span id="page-3-6"></span>الحل

أتمت هذا to order in steps حللت هذا إصدار:

- 1. أختر **تشغيل** من القائمة "ابدأ" في Windows.
	- .2 اكتب cet، واضغط Enter.
- .3 عندما تظهر النافذة المنبثقة، انقر لا للاستمرار.
- .com.cisco.crs.cluster.config.LicenseConfig إلى انتقل .4
- 5. في الصف الذي يظهر ملف الترخيص الذي تم تحميله، تحقق من عمود **قيمة المفتاح**. يحتوي هذا العمود على اسم ملف الترخيص الذي تم تحميله.

# <span id="page-4-0"></span>قد تكون إدارة الترخيص والموارد معطلة

# <span id="page-4-1"></span>المشكلة

لا يمكن للوكلاء تسجيل الدخول إلى "سطح المكتب الوكيل من Cisco "وتظهر رسالة الخطأ هذه: .

License and resource manager may be down وثقت هذا إصدار ب cisco بق id <u>CSCsv40724</u> (ي<u>سجل</u> زبون فقط).

# <span id="page-4-2"></span>الحل 1: إسترداد قاعدة بيانات خدمات الدليل (الطريقة 1)

يمكن أن تحدث هذه المشكلة عندما لا تبدأ خدمة LDAP Monitor **SLAPD.exe.** أنجزت هذا steps in order to حللت الإصدار:

- .1 على الكمبيوتر الذي يستضيف قاعدة البيانات، أوقف خدمة Monitor LDAP.
	- .2 فتح نافذة أمر.
- 3. تغيير الدلائل إلى ...Cisco\Desktop\bin .يعتمد محرك الأقراص والموقع الدقيق لهذا الدليل على مكان تثبيت الخدمات.
	- .Enter واضغط db\_recovery -h../database -v الأمر اكتب ،Cisco\Desktop\bin... دليل في .4
		- .5 اكتب exit واضغط Enter لإغلاق نافذة DOS.
			- .6 قم بإعادة تشغيل خدمة مراقبة LDAP.

### <span id="page-4-3"></span>الحل 2: إسترداد قاعدة بيانات خدمات الدليل (الطريقة 2)

- إذا لم ينجح الإجراء <u>[في الطريقة](#page-4-2) [1](#page-4-2)</u>، فأكمل الخطوات التالية:
- .1 على الكمبيوتر الذي يستضيف قاعدة البيانات، أوقف خدمة Monitor LDAP.
	- .2 فتح نافذة أمر.
- 3. تغيير الدلائل إلى ...Cisco\Desktop\bin .يعتمد محرك الأقراص والموقع الدقيق لهذا الدليل على مكان تثبيت الخدمات.
	- 4. في دليل ...Cisco\Desktop\bin، اكتب الأمر Slapcat -f slapd.conf -l backup.ldif -c واضغط Enter.
		- 5. أعد تسمية المجلد الموجود ...Cisco\Desktop\old\_database إلى ..Cisco\Desktop\old\_database.
			- .6 قم بإنشاء مجلد جديد يسمى Database\Desktop\Cisco.
	- 7. انسخ db\_config وجميع الملفات ذات الملحق .dat من المجلد old\_database إلى المجلد **قاعدة البيانات**.
		- 8. في مجلد قاعدة البيانات، قم بإنشاء ملف فارغ يسمى rep.log.
			- .9 فتح نافذة أمر.
- 10. تغيير الدلائل إلى ...Cisco\Desktop\bin. يعتمد محرك الأقراص والموقع الدقيق لهذا الدليل على مكان تثبيت الخدمات.
	- 11. في دليل ...Cisco\Desktop\bin، اكتب الأمر Slapadd -f slapd.conf -l backup.Idif -c واضغط Enter.
		- .12 اكتب exit واضغط Enter لإغلاق نافذة DOS.

.13 قم بإعادة تشغيل خدمة مراقبة LDAP.

# <span id="page-5-0"></span><mark>معلومات ذات صلة</mark>

● [الدعم التقني والمستندات - Systems Cisco](//www.cisco.com/cisco/web/support/index.html?referring_site=bodynav)

ةمجرتلا هذه لوح

ةي الآلال تاين تان تان تان ان الماساب دنت الأمانية عام الثانية التالية تم ملابات أولان أعيمته من معت $\cup$  معدد عامل من من ميدة تاريما $\cup$ والم ميدين في عيمرية أن على مي امك ققيقا الأفال المعان المعالم في الأقال في الأفاق التي توكير المالم الما Cisco يلخت .فرتحم مجرتم اهمدقي يتلا ةيفارتحالا ةمجرتلا عم لاحلا وه ىل| اًمئاد عوجرلاب يصوُتو تامجرتلl مذه ققد نع امتيلوئسم Systems ارامستناه انالانهاني إنهاني للسابلة طربة متوقيا.